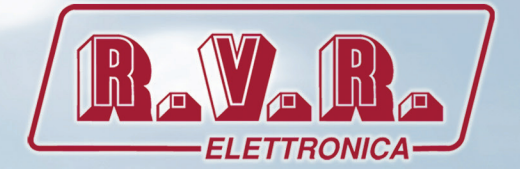

# /TLW-BLU-E MANUALE UTENTE

# Manuale Integrativo per famiglia BLUES-NV

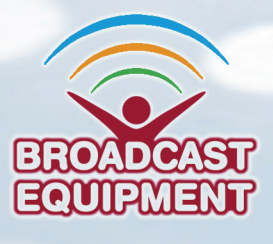

CE

**Prodotto da R.V.R ELETTRONICA Italia**

### **Nome del File:** TLW-BLU-E\_ITA\_1.1.indb

**Versione:** 1.1

**Data:** 20/01/2023

#### **Cronologia delle Revisioni**

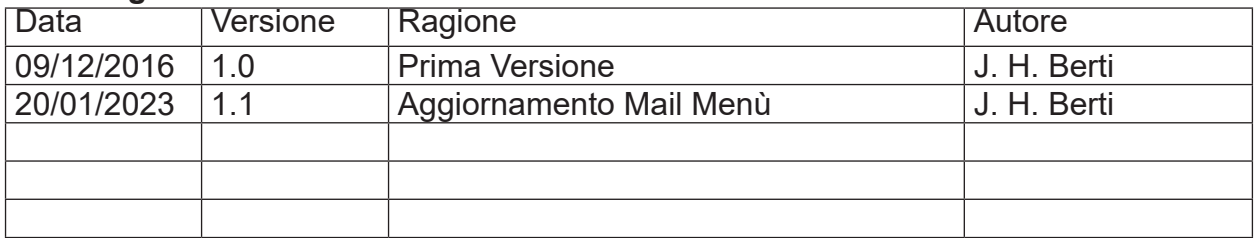

/TLW-BLU-E - Manuale Utente Version 1.1

© Copyright 2016 - 2023 R.V.R. Elettronica s.r.l. Via del Fonditore 2/2c - 40138 - Bologna (Italia) Phone: +39 051 6010506 Fax: +39 051 6011104 Email: info@rvr.it Web: www.rvr.it

All rights reserved

Tutti i diritti sono riservati. Stampato in Italia. Nessuna parte di questo manuale può essere riprodotta, memorizzata in sistemi d'archivio o trasmessa in qualsiasi forma o mezzo, elettronico, meccanico, fotocopia, registrazione o altri senza la preventiva autorizzazione scritta del detentore del copyright.

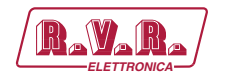

# **Sommario**

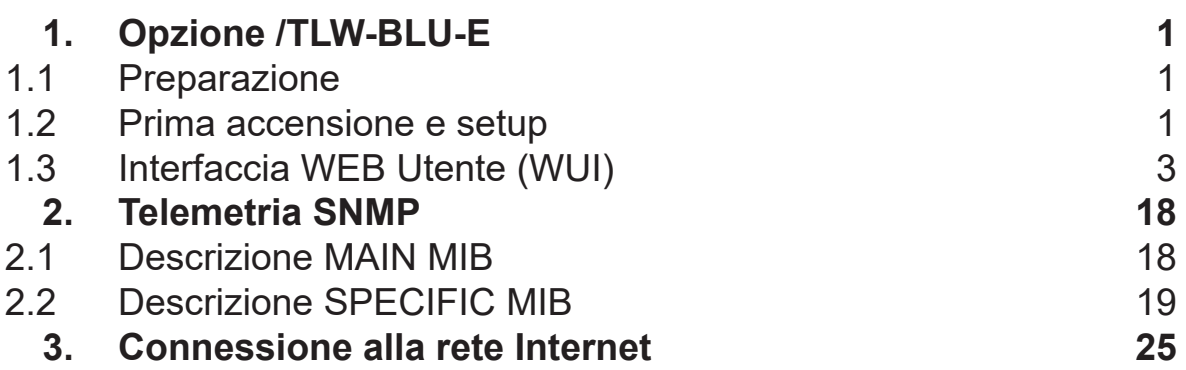

*/RAMARE* **ELECTRONICAL CONTRACT CONTRACT CONTRACT CONTRACT CONTRACT CONTRACT CONTRACT CONTRACT CONTRACT CONTRACT CONTRACT CONTRACT CONTRACT CONTRACT CONTRACT CONTRACT CONTRACT CONTRACT CONTRACT CONTRACT CONTRACT CONTRAC** 

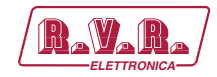

*Pagina lasciata intenzionalmente in bianco*

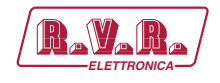

# **1. Opzione /TLW-BLU-E**

# **1.1 Preparazione**

 1.1.1 Verifiche preliminari

Predisporre il seguente set-up (valido sia per i test di funzionamento che per la messa in opera definitiva):

- $\sqrt{\phantom{a}}$  Kit di cavi di collegamento, composto da:
- Cavo Ethernet (non incluso) per la connessione a un router ADSL o rete LAN;

oppure

- Cavo Ethernet incrociato (non incluso) per la connessione diretta ad un PC.
- 1.1.2 Collegamenti
	- Collegare l'uscita **LAN** del opzione **/TLW-BLU-E** all'apposito ingresso del proprio ADSL router o rete LAN. Nel caso l'apparecchiatura di collegamento sia differente, identificare un'uscita equivalente.

IF

 *Nota : Nel caso di intenda collegarlo direttamente ad un PC, è necessario utilizzare un cavo ethernet incrociato. Questo è un pre-requisito fondamentale per assicurare il corretto funzionamento dell'apparato.*

## **1.2 Prima accensione e setup**

Seguire le istruzioni riportate di seguito nel caso di prima accensione o dopo aver effettuato un cambiamento alla configurazione nel quale questo componente è integrato.

Quando sono stati effettuati tutti i collegamenti descritti nel paragrafo precedente, l'apparecchio è predisposto per il suo primo funzionamento.

Seguire la presente procedura per aprire la **WUI** (Web User Interface):

1) Aprire il proprio browser web sul PC, e collegarsi all'indirizzo *http://192.168.0.244* per connettersi alla **WUI** (nel caso che precedentemente sia stato modificato l'indirizzo LAN IP, è necessario utilizzare quello nuovo). A questo punto si accede alla seguente schermata:

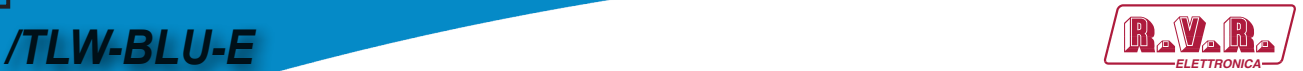

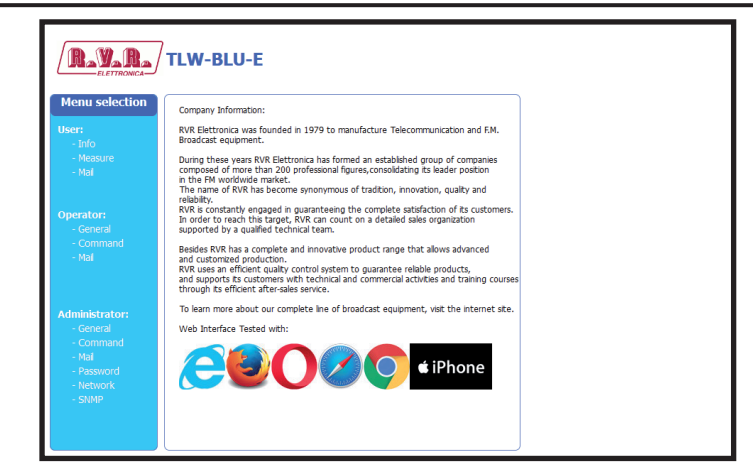

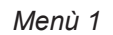

Di fabbrica RVR utilizza le seguenti impostazioni:

- Indirizzo IP: **192.168.0.244**
- Indirizzo Netmask: **255.255.255.0**
- Indirizzo Gateway: **192.168.0.1**

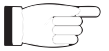

 *Nota : Nel caso che l'indirizzo http://192.168.0.244* non funzioni*, verificare ed impostare sul proprio PC l'indirizzo IP come 192.168.0.XXX* (dove XXX è una cifra compresa tra 0 e 255, ad esclusione di 244 che di default è l'indirizzo dell'interfaccia **/TLW-BLU-E**)*. Per cambiare l'indirizzo IP seguire le istruzioni nel manuale, o nella guida in linea e supporto tecnico, proprio del Sistema Operativo utilizzato.*

2) Se sono state modificate le modalità di accesso, inserire lo **User Name** (nome utente) e la **Password** precedentemente salvati. Inserire le proprie credenziali per accedere come amministratore o manutentore e quindi cliccare sulla voce **OK**.

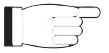

*Nota: Il nome utente per entrare come Utente è user, quello per entrare come* $\sum_{n=1}^{\infty}$ *Operatore è operator, mentre il nome utente per entrare come amministratore è admin. I nomi utenti non sono modificabili.*

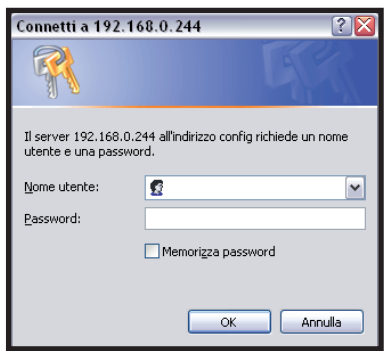

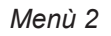

 *Nota: Entrare come utente abilita solamente la lettura all'interno del WUI. Se la password da amministratore non e' impostata, non si puo' abilitare quella da utente o da operatore.*

3) Modificare i parametri secondo le proprie esigenze.

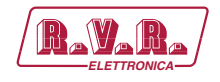

4) A questo punto l'interfaccia è pronta per effettuare sia la lettura remota dei dati che la modifica delle diverse impostazioni del dispositivo.

# **1.3 Interfaccia Web Utente (WUI)**

La **WUI** (Web User Interface), o interfaccia web utente, consente di regolare, modificare o vedere le variabili di configurazione ed i dati di funzionamento.

Una volta effettuato l'accesso apparirà la **Schermata Principale** (Main menu) che mostra le possibili selezioni di visualizzazione. L' immagine mostra la **Schermata Principale** accedendo normalmente:

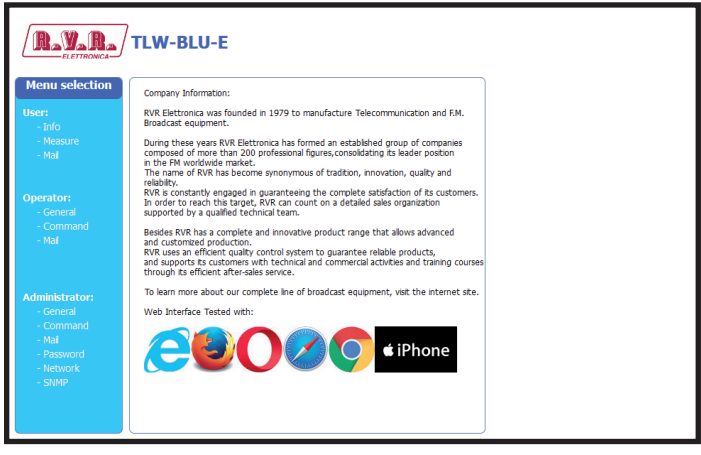

*Menù 3*

Per entrare in uno dei sottomenù, selezionare il nome e quindi cliccare sulla voce per accedere.

Se si desidera invece ritornare alla **Schermata Principale**, è sufficiente premere F5 nella tastiera del proprio personal computer per ricaricare la pagina WEB.

La pagina che si presenta è suddivisa in tre sezioni:

- 1) **Titolo**: presenta il logo RVR e un identificativo della corrente pagina visualizzata. E' posizionato nella parte superiore della pagina.
- 2) **Menù di navigazione**: permette di selezionare la pagina da visualizzare. Per entrare in uno dei sottomenù, selezionare il nome e quindi cliccare sulla voce per accedere.
- 3) **Corpo**: area della pagina dove vengono visualizzate le informazioni relative al menù selezionato.

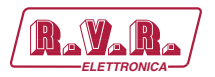

# 1.3.1 Info Menù - Utente (User)

*/TLW-BLU-E* **ELETTRONICA**

I valori riportati sono "letture", e come tali non possono essere modificati. Per modificare le impostazioni, utilizzare i menù "**Command**" **operatore** o **amministratore**.

Questa schermata, mostra all'utente le informazioni relative all'eccitatore a cui è collegata l'interfaccia **/TLW-BLU-E**:

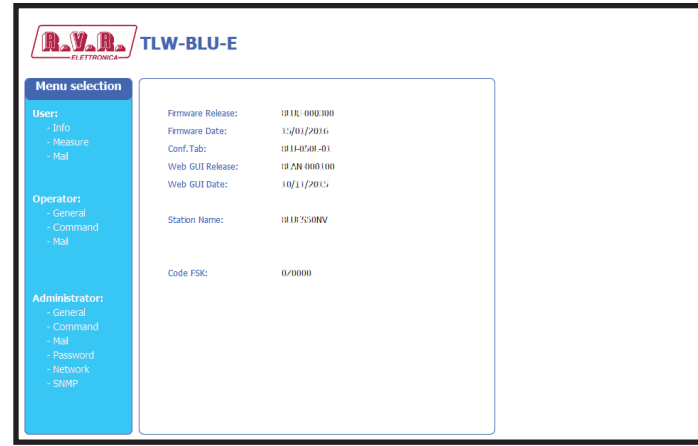

*Menù 4*

- Firmware Release Visualizza la release del BLUES-NV.
- Firmware Date Visualizza la data di rilascio del firmware del BLUES-NV.
- Conf. Tab

Visualizza la tabella (Configuration Table) caricata nel BLUES-NV.

WEB GUI Release

Visualizza la release del firmware WEB.

WEB GUI Date

Visualizza la data di rilascio del firmware WEB.

Station Name

Visualizza il nome identificativo della stazione trasmittente.

Code FSK

Visualizza il codice FSK della stazione trasmittente.

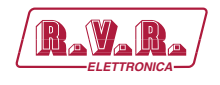

## 1.3.2 Measure Menù - Utente (User)

I valori riportati sono "letture", e come tali non possono essere modificati. Per modificare le impostazioni, utilizzare i menù "**Command**" **operatore** o **amministratore**.

La parte superiore permette di abilitare, o disabilitare, la funzione di Auto-refresh cliccando sulla relativa casella.

Con la funzione Auto-refresh abilitata le misure vengono rilevate ogni 3 secondi ("Get Data ..") e sono rese disponibili in forma leggibile nella pagina corrente ("Ready"). Con la funzione Auto-refresh disabilitata le misure sono congelate ("stopped") al momento in cui viene deselezionata la casella e sono rese disponibili in forma leggibile nella pagina corrente.

Questa schermata, mostra all'utente le informazioni relative all'eccitatore collegato all'interfaccia **/TLW-BLU-E** a cui siamo collegati:

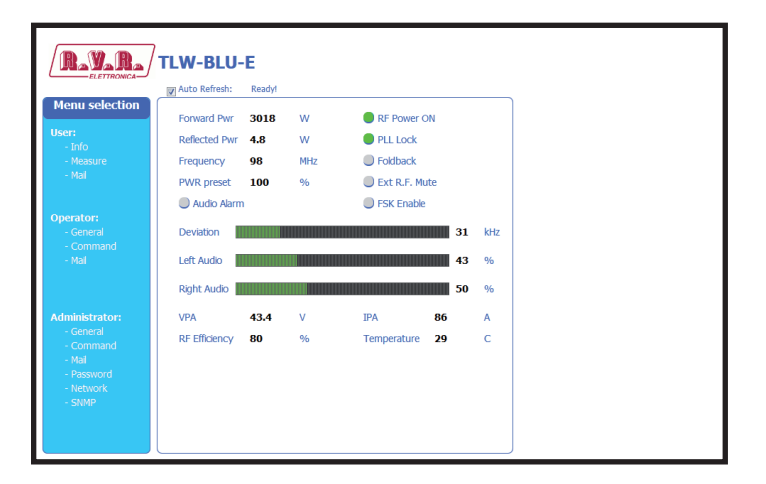

*Menù 5*

Forward Pwr

Visualizzazione della potenza diretta dell'eccitatore espressa in W.

#### Reflected Pwr

Visualizzazione della potenza riflessa dell'eccitatore espressa in W.

#### Frequency

Visualizzazione della frequenza di lavoro dell'eccitatore espressa in MHz.

#### PWR Preset

Visualizzazione della percentuale di potenza di lavoro dell'eccitatore espressa in %.

#### Audio Alarm

Visualizzazione dello stato di di eventuale blocco dovuto ad un eccessivo ROS.

#### RF Power ON

Visualizzazione dello stato di accensione dell'eccitatore.

# */TLW-BLU-E* **ELETTRONICA**

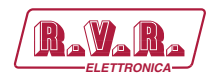

#### PLL LOCK

Visualizzazione dello stato dell'aggancio alla frequenza impostata da parte del PLL.

Foldback

Visualizzazione dello stato di intervento della funzione di foldback (riduzione automatica della potenza erogata).

#### Ext R.F. Mute

Visualizzazione dello stato di inibizione della potenza da parte di un segnale interlock.

#### FSK enable

Visualizzazione dello stato di attivazione dell'invio del codice FSK dell'eccitatore.

Deviation

Visualizzazione della deviazione dell'eccitatore espressa in kHz.

Left Audio

Visualizzazione della modulazione sul canale sinistro dell'eccitatore espressa in kHz.

#### Right Audio

Visualizzazione della modulazione sul canale destro dell'eccitatore espressa in kHz.

#### VPA

Visualizzazione della tensione del modulo amplificatore dell'eccitatore espressa in V.

#### RF Efficiency

Visualizzazione dell'efficienza dell'eccitatore espressa in %.

#### IPA

Visualizzazione della corrente del modulo amplificatore dell'eccitatore espressa in A.

#### Temperature

Visualizzazione della temperatura interna della macchina espressa in  $^{\circ}$ C.

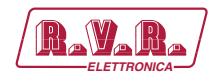

# 1.3.3 Mail Menù - Utente (User)

I valori riportati sono "letture", e come tali non possono essere modificati. Per modificare le impostazioni, utilizzare i menù "**Mail**" **operatore** o **amministratore**.

Questa schermata, mostra all'utente le informazioni relative all'invio dei messaggi attraverso la rete dell'interfaccia **/TLW-BLU-E**:

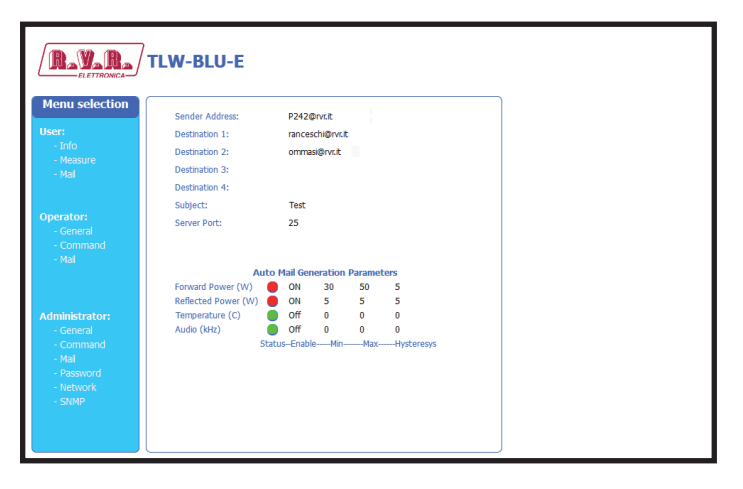

*Menù 6*

#### Sender Address

Visualizzazione dell'indirizzo di trasmissione utilizzato nell'invio dei messaggi.

#### Destination 1

Visualizzazione del primo indirizzo di destinazione utilizzato nell'invio dei messaggi in caso di allarmi.

#### Destination 2

Visualizzazione del secondo indirizzo di destinazione utilizzato nell'invio dei messaggi in caso di allarmi.

#### Destination 3

Visualizzazione del terzo indirizzo di destinazione utilizzato nell'invio dei messaggi in caso di allarmi.

#### Destination 4

Visualizzazione del quarto indirizzo di destinazione utilizzato nell'invio dei messaggi in caso di allarmi.

#### Subject

Visualizzazione della personalizzazione nel campo oggetto della mail in caso di invio dei messaggi di allarme.

#### Server Port

Visualizzazione della porta utilizzata dal protocollo di trasmissione TCP.

#### Auto Mail Generation Parameters

Visualizzazione dei parametri configurati che portano alla trasmissione del messaggio di allarme.

*Manuale Utente Rev. 1.1 - 20/01/23* **7 / 26**

*/TLW-BLU-E* **ELETTRONICA**

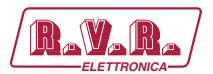

## 1.3.4 General Menù - Operatore (Operator) & Amministratore (Administrator)

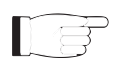

 *Nota : L'accesso a questo menù, ed eventuale modifica dei parametri, è possibile solo se si è effettuato il login come operatore o amministratore.*

Questa schermata non solo mostra all'utente gli allarmi relativi all'eccitatore collegato all'interfaccia **/TLW-BLU-E**, ma permette anche di impostare diversi parametri.

Premere il pulsante **Update** per confermare la scelta; lasciando trascorrere il timeout, il parametro rimarrà impostato a quello precedente.

Segue una descrizione degli elementi che permettono la modifica del parametro, rispetto al menù Info. Premere i tasti per confermare la scelta effettuata; nel caso si lasciasse trascorrere troppo tempo, il parametro rimarrà come impostato in precedenza:

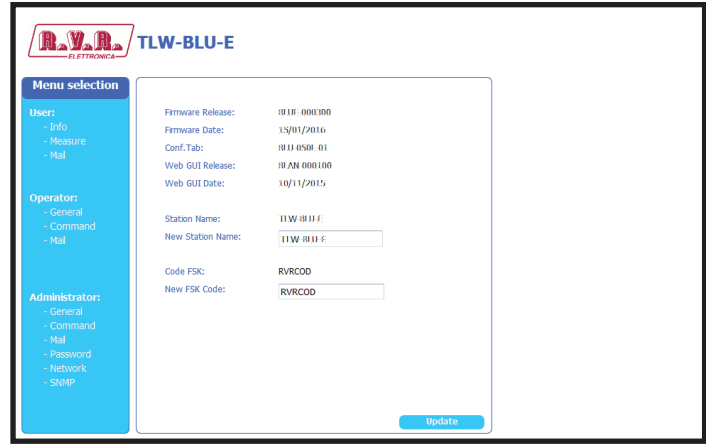

*Menù 7*

Firmware Release Visualizza la release del BLUES-NV.

Firmware Date

Visualizza la data di rilascio del firmware del BLUES-NV.

Conf. Tab

Visualizza la tabella (Configuration Table) caricata nel BLUES-NV.

WEB Software Release

Visualizza la release del firmware WEB.

WEB Software Date

Visualizza la data di rilascio del firmware WEB.

Station Name

Visualizza il nome identificativo della stazione trasmittente.

New Station Name

Impostazione del nome della stazione. Scrivere il nome che si desidera assegnare nella casella e quindi premere il pulsante **Update** (aggiorna) per applicare la scelta.

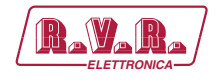

Code FSK

Visualizza il codice FSK della stazione trasmittente.

New Code FSK

Impostazione del codice FSK della stazione trasmittente. Scrivere il codice che si desidera assegnare nella casella e quindi premere il pulsante **Update** (aggiorna) per applicare la scelta.

1.3.5 Command Menù - Operatore (Operator) & Amministratore (Administrator)

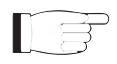

 *Nota : L'accesso a questo menù, ed eventuale modifica dei parametri, è possibile solo se si è effettuato il login come operatore o amministratore.*

Questa schermata non solo mostra all'utente le informazioni relativi all'eccitatore collegato all'interfaccia **/TLW-BLU-E**, ma permette anche di impostare diversi parametri.

Segue una descrizione degli elementi che permettono la modifica del parametro, rispetto al menù Info. Premere i tasti per confermare la scelta effettuata; nel caso si lasciasse trascorrere troppo tempo, il parametro rimarrà come impostato in precedenza:

|                                                                       | M Auto Refresh:                     | Ready! |     |                                    |    |                |
|-----------------------------------------------------------------------|-------------------------------------|--------|-----|------------------------------------|----|----------------|
| <b>Menu selection</b>                                                 | Forward Pwr                         | 3018   | W   | RF Power ON                        |    |                |
| User:                                                                 | Reflected Pwr 4.8                   |        | W   | <b>PLL</b> Lock                    |    |                |
| $-$ Info<br>- Measure                                                 | Frequency                           | 98     | MHz | $\Box$ Foldback                    |    |                |
| - Mail                                                                | <b>PWR</b> preset                   | 100    | %   | Ext R.F. Mute                      |    |                |
|                                                                       | Audio Alarm                         |        |     | <b>D</b> FSK Enable                |    |                |
| Operator:<br>- General<br>- Command                                   | Deviation                           |        |     |                                    | 31 | kHz            |
| - Mail                                                                | Left Audio                          |        |     |                                    | 43 | %              |
|                                                                       | <b>Right Audio</b>                  |        |     |                                    | 50 | 96             |
| <b>Administrator:</b>                                                 | VPA                                 | 43.4   | V   | <b>IPA</b>                         | 86 | A              |
| - General<br>- Command<br>- Mail<br>- Password<br>- Network<br>- SNMP | RF Efficiency                       | 80     | %   | Temperature                        | 29 | $\overline{C}$ |
|                                                                       | Set RF Power ON<br>Set RF Power Off |        |     | Set Frequency<br><b>Set</b> FSK ON |    | MHZ            |
|                                                                       | Set PWR preset                      |        | %   | Set FSK Off                        |    |                |

*Menù 8*

Forward Pwr

Visualizzazione della potenza diretta dell'eccitatore espressa in W.

Reflected Pwr

Visualizzazione della potenza riflessa dell'eccitatore espressa in W.

#### Frequency

Visualizzazione della frequenza di lavoro dell'eccitatore espressa in MHz.

# */TLW-BLU-E* **ELECTRONICAL ELECTRONICAL ACCESS (RAVA**

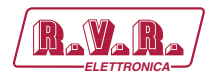

#### PWR Preset

Visualizzazione della percentuale di potenza di lavoro dell'eccitatore espressa in %.

#### Audio Alarm

Visualizzazione dello stato di di eventuale blocco dovuto ad un eccessivo ROS.

#### RF Power ON

Visualizzazione dello stato di accensione dell'eccitatore.

#### PLL LOCK

Visualizzazione dello stato dell'aggancio alla frequenza impostata da parte del PLL.

#### Foldback

Visualizzazione dello stato di intervento della funzione di foldback (riduzione automatica della potenza erogata).

#### Ext R.F. Mute

Visualizzazione dello stato di inibizione della potenza da parte di un segnale interlock.

#### FSK enable

Visualizzazione dello stato di attivazione dell'invio del codice FSK dell'eccitatore.

#### Deviation

Visualizzazione della deviazione dell'eccitatore espressa in kHz.

#### Left Audio

Visualizzazione della modulazione sul canale sinistro dell'eccitatore espressa in kHz.

#### Right Audio

Visualizzazione della modulazione sul canale destro dell'eccitatore espressa in kHz.

#### VPA

Visualizzazione della tensione del modulo amplificatore dell'eccitatore espressa in V.

#### RF Efficiency

Visualizzazione dell'efficienza dell'eccitatore espressa in %.

#### IPA

Visualizzazione della corrente del modulo amplificatore dell'eccitatore espressa in A.

#### Temperature

Visualizzazione della temperatura interna della macchina espressa in  $^{\circ}$ C.

#### RF Power ON

Premere **Set** per variare lo stato logico del dato.

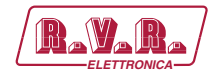

RF Power OFF

Premere **Set** per variare lo stato logico del dato.

PWR Preset

Impostazione della percentuale di potenza di lavoro dell'eccitatore espressa in %. Scrivere il valore che si desidera assegnare nella casella e quindi premere il pulsante **Set** per applicare la scelta.

#### Frequency

Impostazione della frequenza di lavoro dell'eccitatore espressa in MHz. Scrivere il valore che si desidera assegnare nella casella e quindi premere il pulsante **Set** per applicare la scelta.

FSK ON

Premere **Set** per variare lo stato logico del dato.

FSK OFF

Premere **Set** per variare lo stato logico del dato.

1.3.6 Mail Menù - Operatore (Operator) & Amministratore (Administrator)

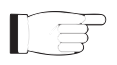

 *Nota : L'accesso a questo menù, ed eventuale modifica dei parametri, è possibile solo se si è effettuato il login come operatore o amministratore.*

Questa schermata, oltre a mostrare all'utente le informazioni relative all'invio dei messaggi attraverso la rete dell'interfaccia **/TLW-BLU-E**, ma permette anche di impostare diversi parametri.

Premere il pulsante **CHANGE SETTINGS** o **SET EVENTS** alla fine della riga per confermare la scelta; lasciando trascorrere il timeout, il parametro rimarrà impostato a quello precedente.

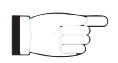

 *Nota : le mail di posta possono essere inoltrate solo tramite record MX, ossia un record DNS che individua il server di posta elettronica associato ad un dominio. Cambiare gli MX record può esser utile se desideri utilizzare il tuo server di posta ed è assolutamente necessario che il dominio DNS utilizzato supporti la suddetta funzione per il suo corretto funzionamento.*

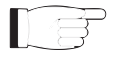

 *Nota : per le modifiche apportabili all'interno di questi sottomenù sono richieste conoscenze tecniche approfondite di gestione delle reti. Si consiglia pertanto la modifica a personale addestrato o qualificato.*

Segue una descrizione degli elementi che permettono la modifica del parametro. Premere i tasti per confermare la scelta effettuata; nel caso si lasciasse trascorrere troppo tempo, il parametro rimarrà come impostato in precedenza:

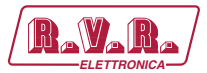

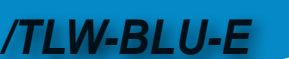

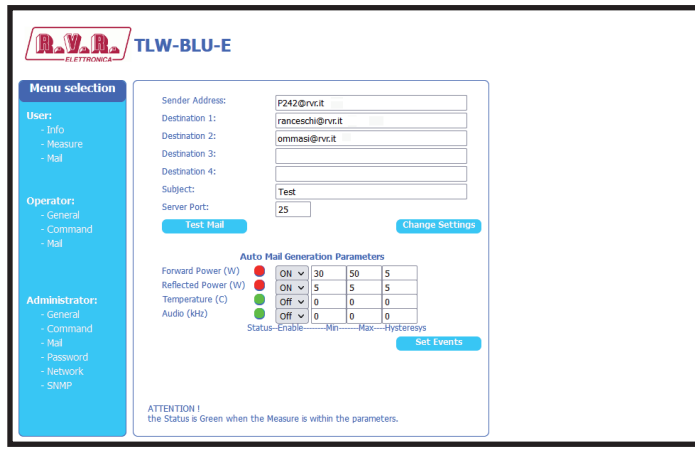

*Menù 9*

#### Sender Address

Impostazione dell'indirizzo di trasmissione utilizzato nell'invio dei messaggi.

#### Destination 1

Impostazione del primo indirizzo di destinazione utilizzato nell'invio dei messaggi in caso di allarmi.

#### Destination 2

Impostazione del secondo indirizzo di destinazione utilizzato nell'invio dei messaggi in caso di allarmi.

#### Destination 3

Impostazione del terzo indirizzo di destinazione utilizzato nell'invio dei messaggi in caso di allarmi.

#### Destination 4

Impostazione del quarto indirizzo di destinazione utilizzato nell'invio dei messaggi in caso di allarmi.

Subject

Impostazione della personalizzazione nel campo oggetto della mail in caso di invio dei messaggi di allarme.

#### Server Port

Impostazione della porta utilizzata dal protocollo di trasmissione TCP.

#### Auto Mail Generation Parameters

Impostazione dei parametri configurati che portano alla trasmissione del messaggio di allarme.

E' possibile modificare lo stato della generazione automatica delle mail tra attivo o disattivo; inoltre è possibile variare il valore della potenza diretta (in W), riflessa (in W), temperatura (in °C) e audio (in kHz), scrivendo direttamente nel campo il valore che si vuole variare tra minimo, massimo e isteresi.

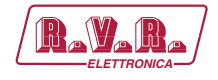

#### 1.3.7 Password Menù - Amministratore (Administrator)

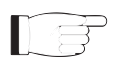

 *Nota : L'accesso a questo menù, ed eventuale modifi ca dei parametri, è possibile solo se si è effettuato il login come amministratore.*

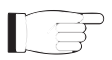

 *Nota : Se la password da amministratore non e' impostata, non si puo' abilitare quella da utente o da operatore.*

Premere il pulsante **Change** per confermare la scelta; lasciando trascorrere il timeout, il parametro rimarrà impostato a quello precedente.

Questa pagina consente la configurazione dell'accesso come operatore o manutentore all'interfaccia **/TLW-BLU-E** tramite WUI:

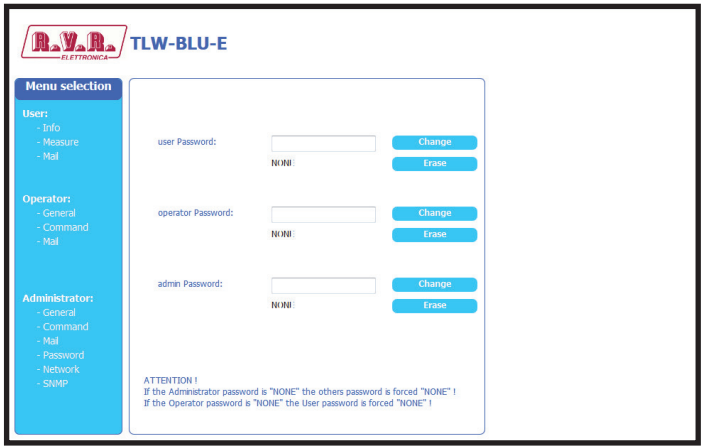

*Menù 10*

User Password

Visualizzazione ed impostazione della password per funzioni di utente (abilitazione sola lettura dei parametri).

Il pulsante **Erase** permette di cancellare la password impostata.

#### Operator Password

Visualizzazione ed impostazione della password per funzioni di operatore (abilitazione alla lettura e parziale modifica dei parametri). Il pulsante **Erase** permette di cancellare la password impostata.

#### Admin Password

Visualizzazione ed impostazione della password per funzioni di amministratore (abilitazione alla lettura e completa modifica dei parametri).

Il pulsante **Erase all** di cancellare la password impostata sia per l'amministratore che per il manutentore.

# */TLW-BLU-E* **ELETTRONICA**

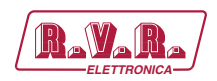

# 1.3.8 Network Menù - Amministratore (Administrator)

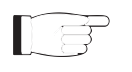

 *Nota : L'accesso a questo menù, ed eventuale modifica dei parametri, è possibile solo se si è effettuato il login come amministratore.*

Questa schermata, oltre a mostrare all'utente le informazioni relative alla connessione di rete dell'interfaccia **/TLW-BLU-E**, permette la regolazione dei parametri.

Premere il pulsante **Update** per confermare la scelta; lasciando trascorrere il timeout, il parametro rimarrà impostato a quello precedente.

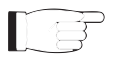

 *Nota : per le modifiche apportabili all'interno di questi sottomenù sono richieste conoscenze tecniche approfondite di gestione delle reti. Si consiglia pertanto la modifica a personale addestrato o qualificato.*

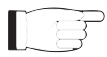

 *Nota : L'indirizzo IP è da impostare statico e non ha la possibilità di acquisirne uno da server DHCP in rete.*

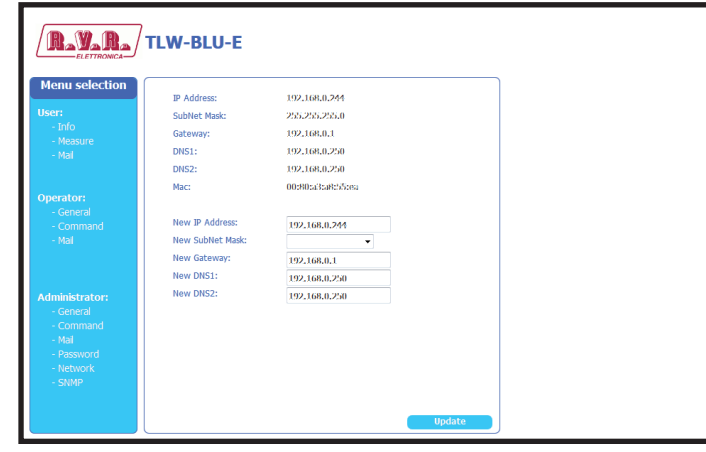

*Menù 11*

IP address

Visualizzazione del numero che identifica univocamente, nell'ambito di una singola rete, i dispositivi collegati con una rete informatica che utilizza lo standard IP (Internet Protocol).

Subnet Mask

Visualizzazione della subnet mask, necessaria al computer che deve comunicare con un altro indirizzo IP per sapere se deve instradare i pacchetti verso il gateway della sua rete locale oppure usare l'indirizzo di rete locale del destinatario.

Gateway

Visualizzazione dell'indirizzo del gateway. Nelle reti più semplici è presente un solo gateway che inoltra tutto il traffico diretto all'esterno verso la rete internet. In reti più complesse in cui sono presenti parecchie subnet, ognuna di queste fa riferimento ad un gateway che si occuperà di instradare il traffico dati verso le altre sottoreti o a rimbalzarlo ad altri gateway.

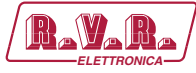

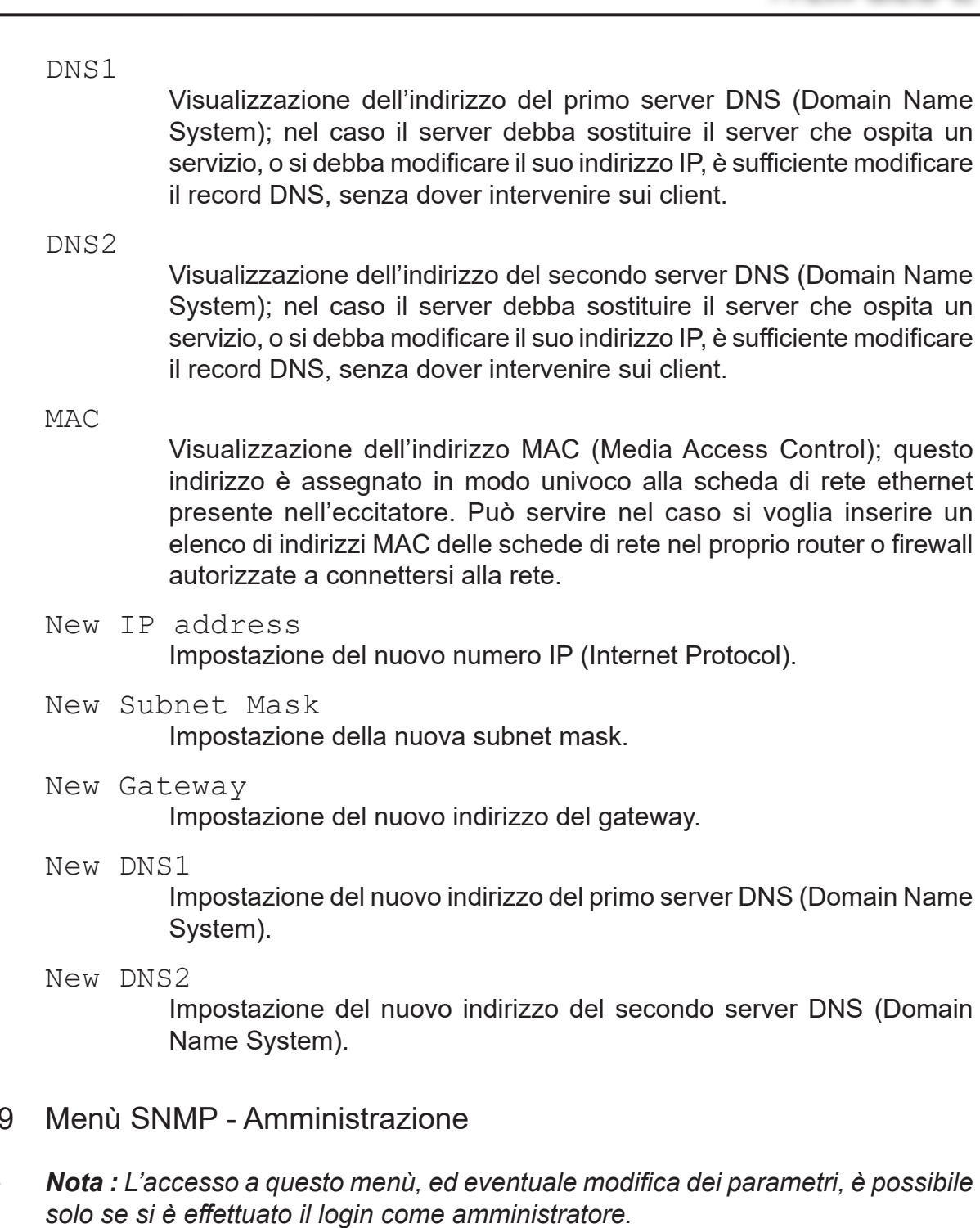

Questa schermata, oltre a mostrare all'utente le informazioni relative alla gestione e la supervisione di apparati collegati alla rete tramite SNMP (Simple Network Management Protocol) dell'interfaccia **/TLW-BLU-E**, permette la regolazioni di diversi parametri.

Premere il pulsante **Update** per confermare la scelta; lasciando trascorrere il timeout, il parametro rimarrà impostato a quello precedente.

 $1.3.9$ 

 $\Box$ 

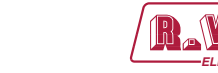

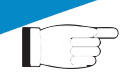

*/TLW-BLU-E* **ELETTRONICA**

 *Nota : per le modifiche apportabili all'interno di questi sottomenù sono richieste conoscenze tecniche approfondite di gestione delle reti. Si consiglia pertanto la modifica a personale addestrato o qualificato.*

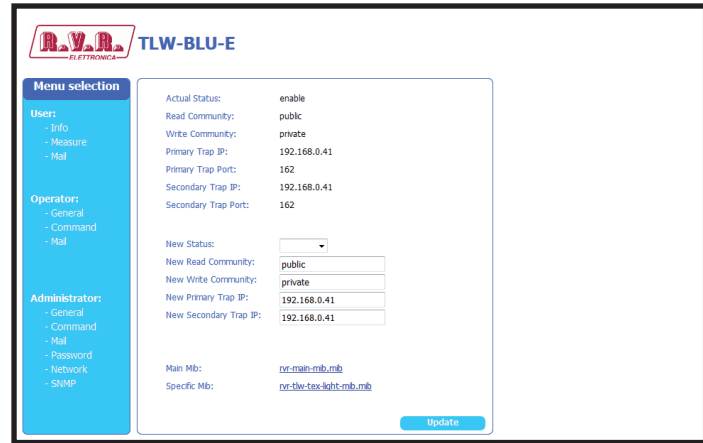

*Menù 12*

Actual Status

Visualizzazione dello stato di abilitazione del servizio SNMP (Simple Network Management Protocol).

Read Community

Visualizzazione della stringa impostata per il comando Read che permette di monitorare le diverse variabili del sistema gestito.

Write Community

Visualizzazione della stringa impostata per il comando Write che permette di controllare le diverse variabili del sistema gestito.

Primary Trap IP

Visualizzazione del primo numero identificativo dell'indirizzo IPimpostato a cui inviare la segnalazione Trap che configura gli agent in modo da inviare un particolare messaggio al verificarsi di determinati eventi.

Primary Trap Port

Visualizzazione del primo numero della porta impostata dal protocollo di trasmissione TCP per il comando Trap che configura gli agent in modo da inviare un particolare messaggio al verificarsi di determinati eventi. La porta non è modificabile.

Secondary Trap IP

Visualizzazione del secondo numero identificativo dell'indirizzo IP a cui inviare la segnalazione Trap che configura gli agent in modo da inviare un particolare messaggio al verificarsi di determinati eventi.

Secondary Trap Port

Visualizzazione del secondo numero della porta impostata dal protocollo di trasmissione TCP per il comando Trap che configura gli agent in modo da inviare un particolare messaggio al verificarsi di determinati eventi. La porta non è modificabile.

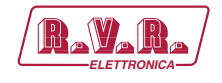

New Status

Impostazione dello stato di abilitazione del servizio SNMP.

New Read Community

Impostazione della stringa impostata per il comando Read.

New Write Community

Impostazione della stringa impostata per il comando Write.

New Primary Trap IP

Impostazione del primo numero identificativo dell'indirizzo IP impostato per il comando Trap.

New Secondary Trap IP

Impostazione del secondo numero identificativo dell'indirizzo IP impostato per il comando Trap.

Main Mib

Premendo la MIB (Management Information Base) evidenziata è possibile scaricare sul proprio PC, o dispositivo di navigazione, il database generale per la gestione di dispositivi nelle reti di comunicazione.

Specific Mib

Premendo la MIB (Management Information Base) evidenziata è possibile scaricare sul proprio PC, o dispositivo di navigazione, il database specifico per la gestione di dispositivi nelle reti di comunicazione.

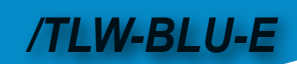

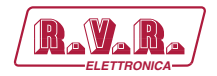

# **2. Telemetria SNMP**

SNMP (Simple Network Management Protocol) identifica un protocollo mondiale che consente la gestione e la supervisione di una macchina collegata alla rete.

Misurazioni e comandi sono descritti attraverso un MIB (Management Information Base), che è un elenco di OID (Object Identifier). Ogni OID è una variabile che può essere scritta (SET) o letta (GET) attraverso un NMS (Network Management System) compatibile con SNMP.

Il MIB è un file di testo scritto in ASN.1 e viene importato dal NMS al fine di sapere quali OID può aspettarsi dall'AGENTE (scheda proxy) e come interpretare le informazioni ricevute.

 *Nota : il cliente finale non può distribuire liberamente i MIB, salvo autorizzazione scritta rilasciato dal costruttore. Il MIB è di proprietà del costruttore.*

La versione di SNMP utilizzate in questa applicazione è la v2, quindi risulta compatibile con tutti i sistemi di NMS.

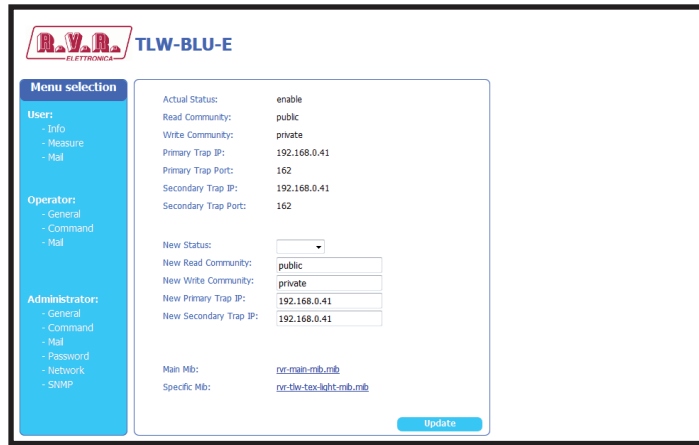

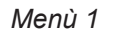

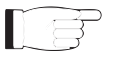

 *Nota : Utilizzare un MIB BROWSER (non incluso) per poter utilizzare le MIB delle macchine RVR . Queste ultime vengono di norma fornite in nel menù SNMP a corredo con il sistema di cui il /TLW-BLU-E fà parte.*

# **2.1 Descrizione MAIN MIB**

La MAIN MIB legge e gestisce i parametri principali del **/TLW-BLU-E** e riporta informazioni generali relativi al costruttore.

Tramite questa MIB è possibile leggere, ed in alcuni casi impostare, parametri quali l'indirizzo IP, la Netmask, il gateway, l'indirizzo DNS.

E' altresì possibile gestire l'indirizzo IP, l'orario e data salvato all'interno del sistema di telemetria.

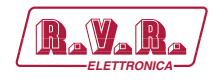

Nei casi in cui il parametro sia solo una lettura, e non sia possibile modificarlo, sarà riportata tramite una X rossa sopra l'icona di riferimento. In alcuni casi è possibile che per applicare una determinata modifica, sia necessario cliccare sull OID riportante "APPLY CHANGES".

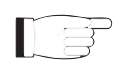

 *Nota : Nei seguenti esempi viene utilizzato un MIB browser della ManageEngine, ma qualsiasi MIB browser può essere utilizzato.* 

### 2.1.1 Lettura e Impostazioni dei parametri

Nella MIB vengono specificate le descrizioni di ogni variabile che vengono poi riportati nella casella di descrizione (Description) alla fine.

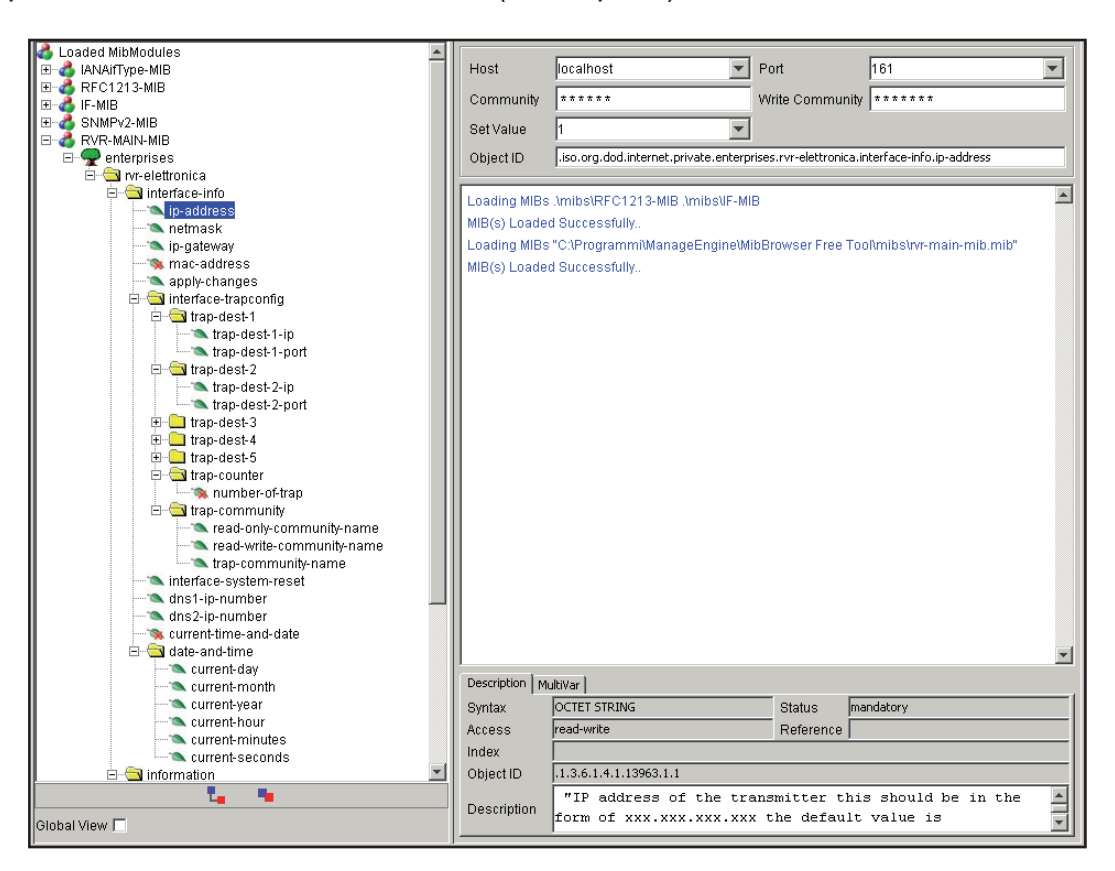

*Menù 2*

Il sistema di telemetria è in grado di inviare le Trap di fino a due indirizzi diversi. I diversi indirizzi possono essere impostati utilizzando gli OID presenti nella MIB, nella fattispecie:

• Indirizzo IP per la destinazione delle Trap.

## **2.2 Descrizione SPECIFIC MIB**

La SPECIFIC MIB legge e gestisce i parametri amministrati dal **/TLW-BLU-E**  incluso nel sistema trasmittente.

# */TLW-BLU-E*  $/ \mathbf{R} \mathbf{W}$

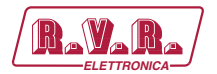

Tramite questa MIB è possibile leggere potenze (dirette, riflesse o di sbilanciamento), temperature, tensioni e correnti sui moduli di possibili amplificatori, eccitattori e scambiatori collegati al **/TLW-BLU-E.**

 *Nota : Nel MIB browser verrà sempre visualizzata la configurazione massima di amplificatori, eccitatori e scambiatore disponibile. Le macchine non presenti, riporteranno letture nulle.*

E' altresì possibile gestire l'accensione o spegnimento del trasmettitore, del ripristino degli allarmi, dello scambio automatico o manuale.

Nei casi in cui il parametro sia solo una lettura, e non sia possibile modificarlo, sarà riportata tramite una X rossa sopra l'icona di riferimento. In alcuni casi è possibile che per applicare una determinata modifica, sia necessario cliccare sull OID riportante "APPLY CHANGES".

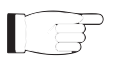

 *Nota : Nei seguenti esempi viene utilizzato un MIB browser della ManageEngine, ma qualsiasi MIB browser può essere utilizzato.*

#### 2.2.1 Letture delle Misure

Ogni trasmettitore ha una serie di misure che possono essere lette.

Nella MIB vengono specificate le descrizioni di ogni variabile che vengono poi riportati nella casella di descrizione (Description) alla fine.

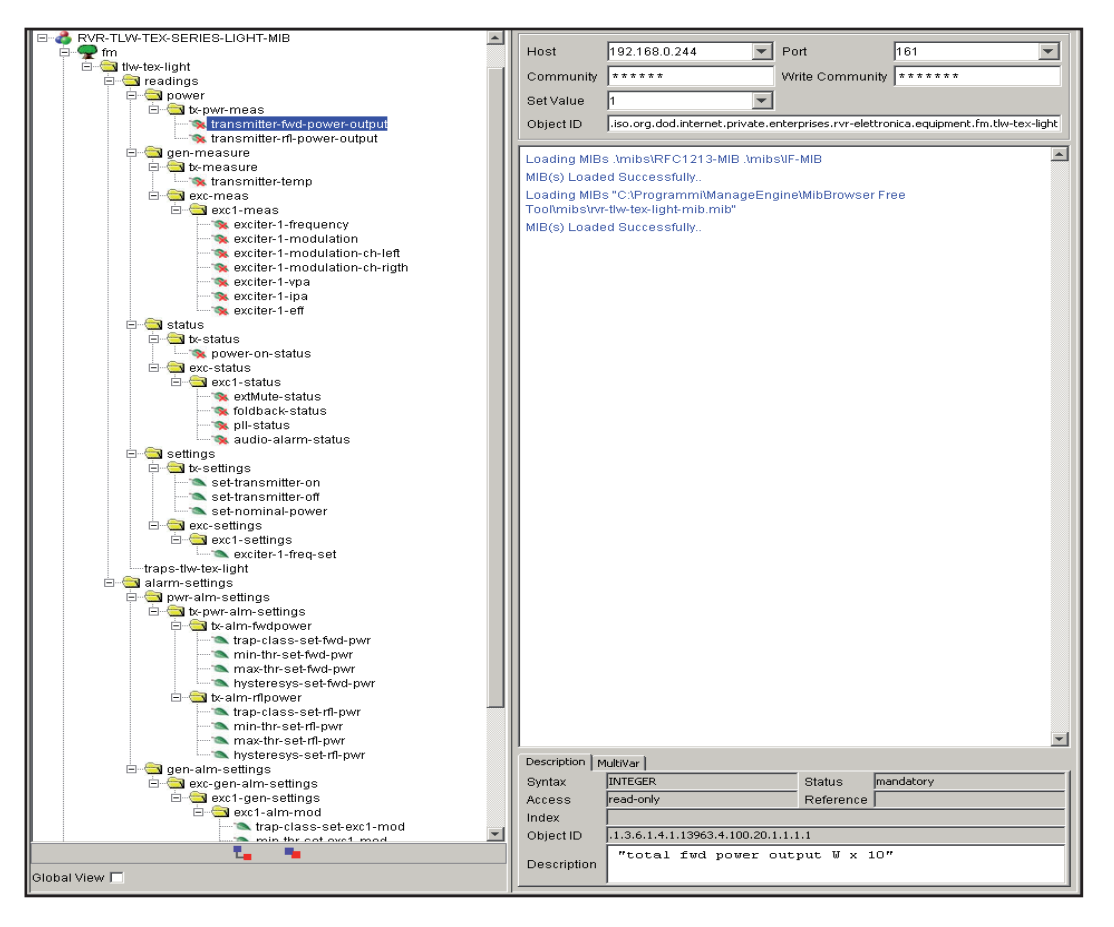

*Menù 3*

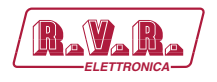

### 2.2.1 Letture degli Stati

Come per le misure, ogni trasmettitore ha una serie di stati che possono essere letti.

Nella MIB vengono specificate le descrizioni di ogni variabile che vengono poi riportati nella casella di descrizione (Description) alla fine.

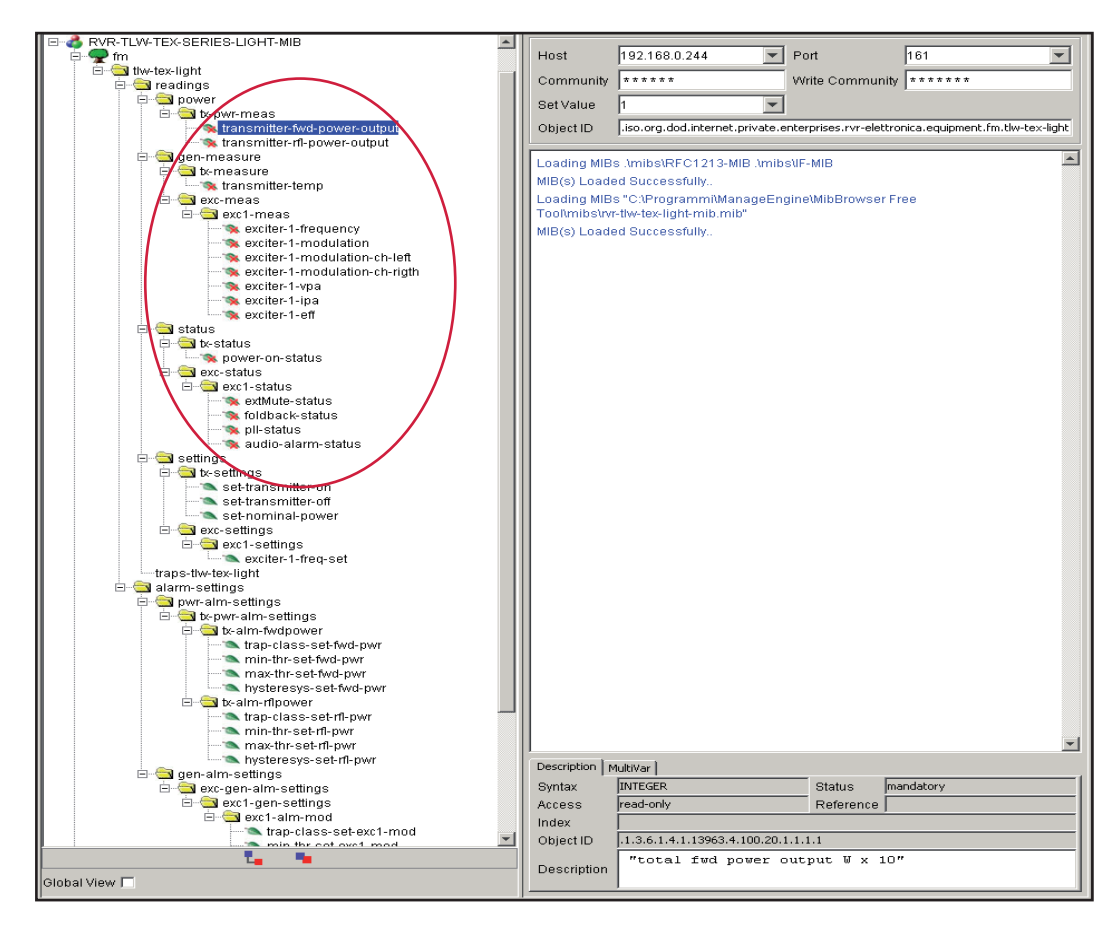

*Menù 4*

Le indicazioni sugli stati possono essere di tre tipi:

- **0** Indicazione di assenza del componente dal sistema trasmettitore.
- **1** Indicazione di stato ON, presenza o attivazione del parametro.
- **2** Indicazione di stato OFF, assenza o disabilitazione del parametro.

#### 2.2.2 Invio dei Comandi

Come per le letture e impostazioni delle misure, i comandi hanno una serie di OID che sono solo in modalità di scrittura. Per ciascun trasmettitore il MIB esporta una serie specifica di OID.

I comandi impostabili sono di due tipi: bistabile (ON/OFF) o di tipo impulsivo.

• **Comando bistabile**: per l'attivazione (ON) l'utente deve inviare un "2" come valore, per la disabilitazione (OFF) l'utente deve inviare un "1" come valore. Nessun altro valore viene accettato come comando.

```
Manuale Utente Rev. 1.1 - 20/01/23 21 / 26
```
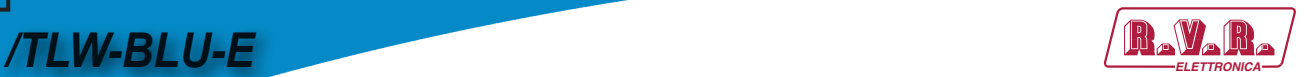

• **Comando impulsivo**: Normalmente i comandi sono di tipo impulsivo. In altre parole, se si è messo il trasmettitore in "ON" (valore "2"), il comando successivo è un "OFF" (valore "2") e non un disattiva per il comando "ON" (valore "1").

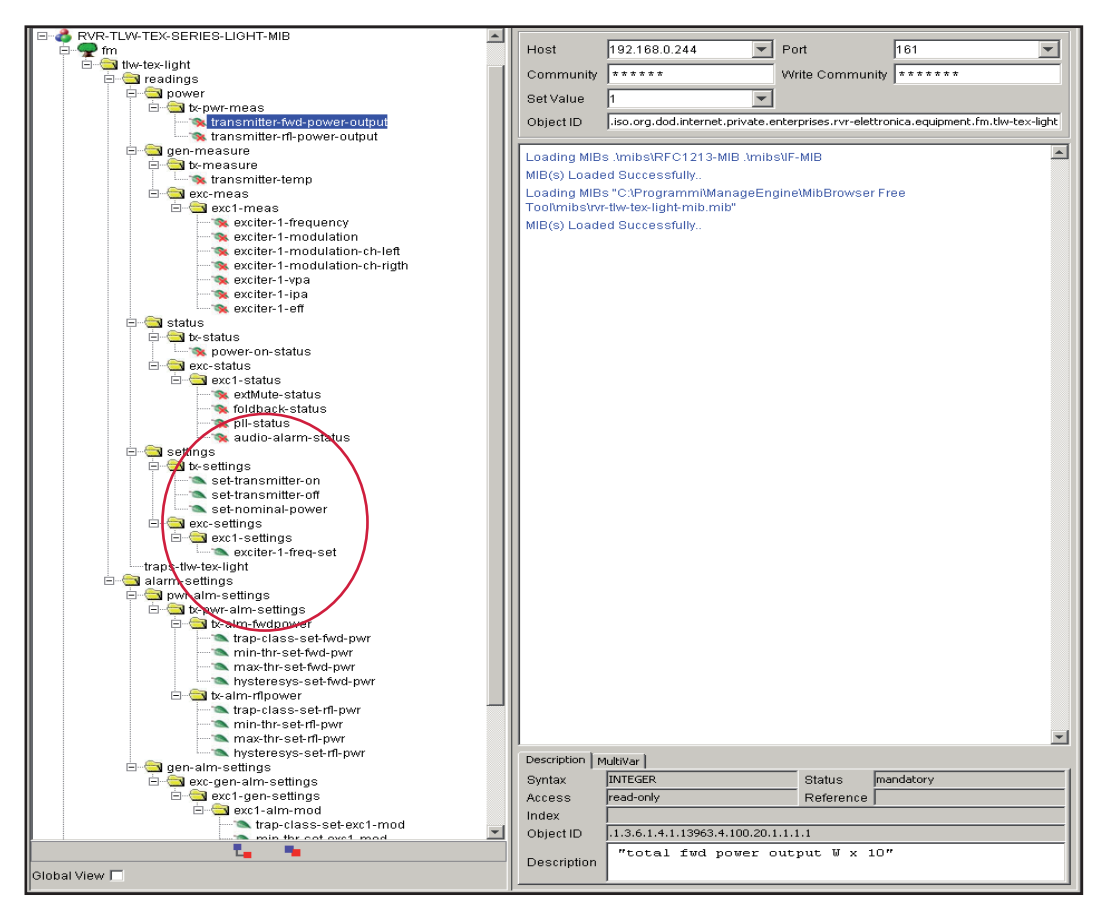

*Menù 5*

 *Nota: Nell'esempio qui sopra riportato, tutti i comandi sono tutti di tipo impulsivo.* 

## 2.2.3 Lettura e Impostazioni delle Trap

Per ogni Trap relativa alla misura può essere impostato:

- L'abilitazione della Trap relativa alla misura di potenza.
- Il valore minimo (MIN) è il punto fissato sotto il quale viene inviata un Trap.
- Il valore massimo (MAX) è il punto fissato oltre il quale viene inviata un Trap.
- Il valore di isteresi è un valore nominale che il sistema aggiunge (o sottrae) al valore effettivo al fine di uscire dalla condizione di allarme. In altre parole, è utile al fine di evitare situazioni di allarme continuo, se il valore letto è molto vicino al punto fissato di allarme.

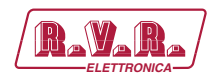

Ⅱ∃

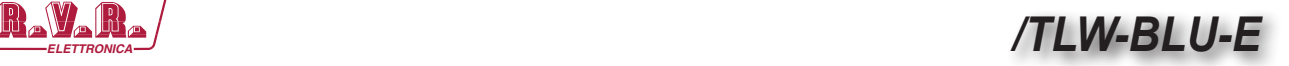

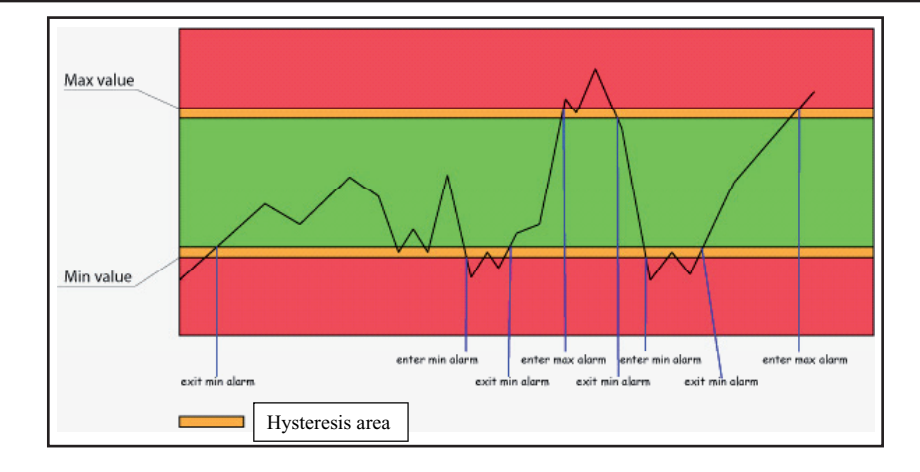

*Menù 6*

Come si può vedere l'isteresi è una zona protetta nella quale l' allarme non viene inviato, quando il valore supera il valore minimo (MIN) quando non vi è alcun allarme, o quando il valore massimo (MAX) di allarme è attivo, il valore minimo (MIN) di allarme viene impostato. Per uscire dalla condizione di allarme MIN, il valore dovrebbe essere pari al valore MIN sommato al valore di isteresi.

 *Nota : il valore di isteresi deve essere inferiore a ½ della distanza tra il valore minimo (MIN) e il massimo valore (MAX).*

Un esempio di allarme analogico impostato sulle misure, sono inseriti nella seguente sezione della struttura SNMP:

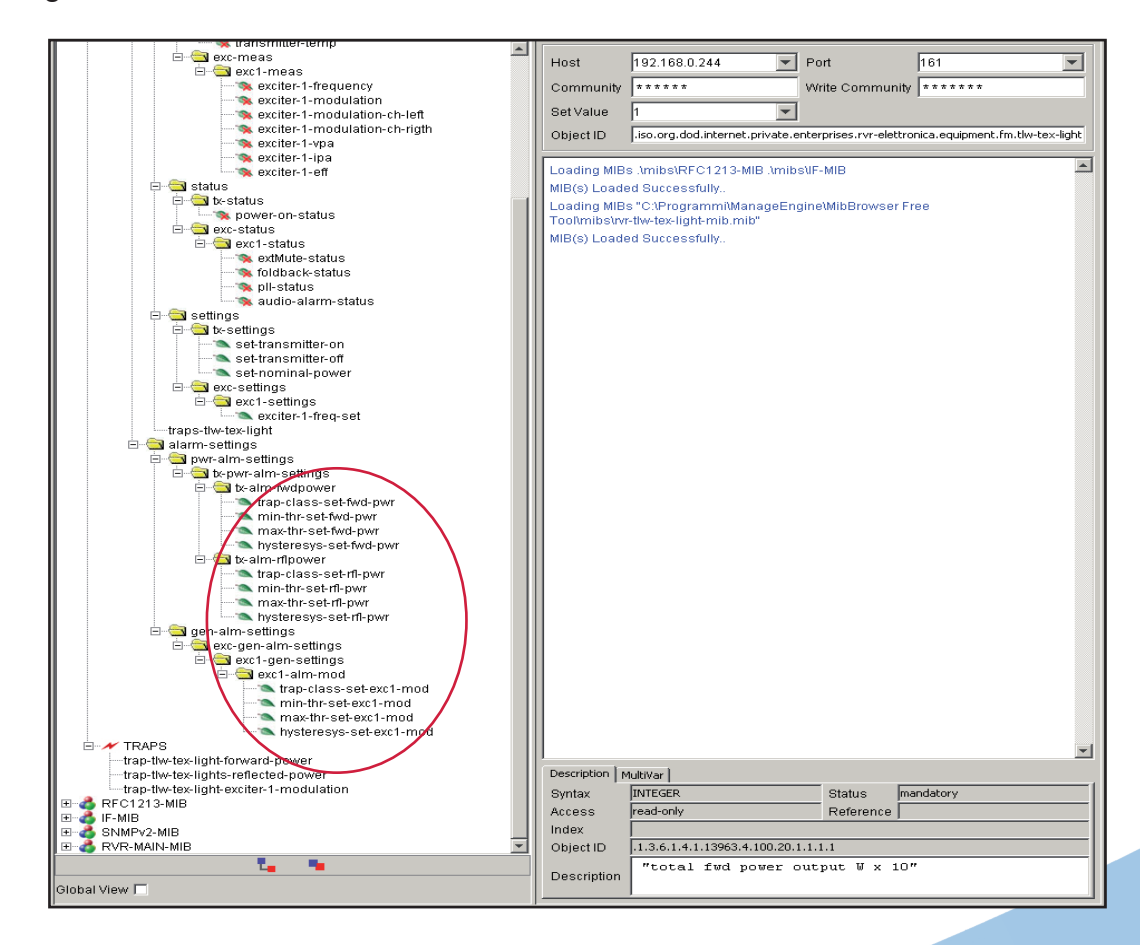

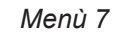

*Manuale Utente Rev. 1.1 - 20/01/23* **23 / 26**

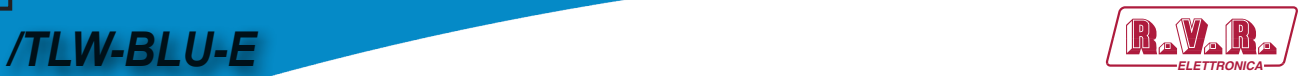

Sotto vengono mostrate le descrizioni degli OID delle Trap inviate dal sistema:

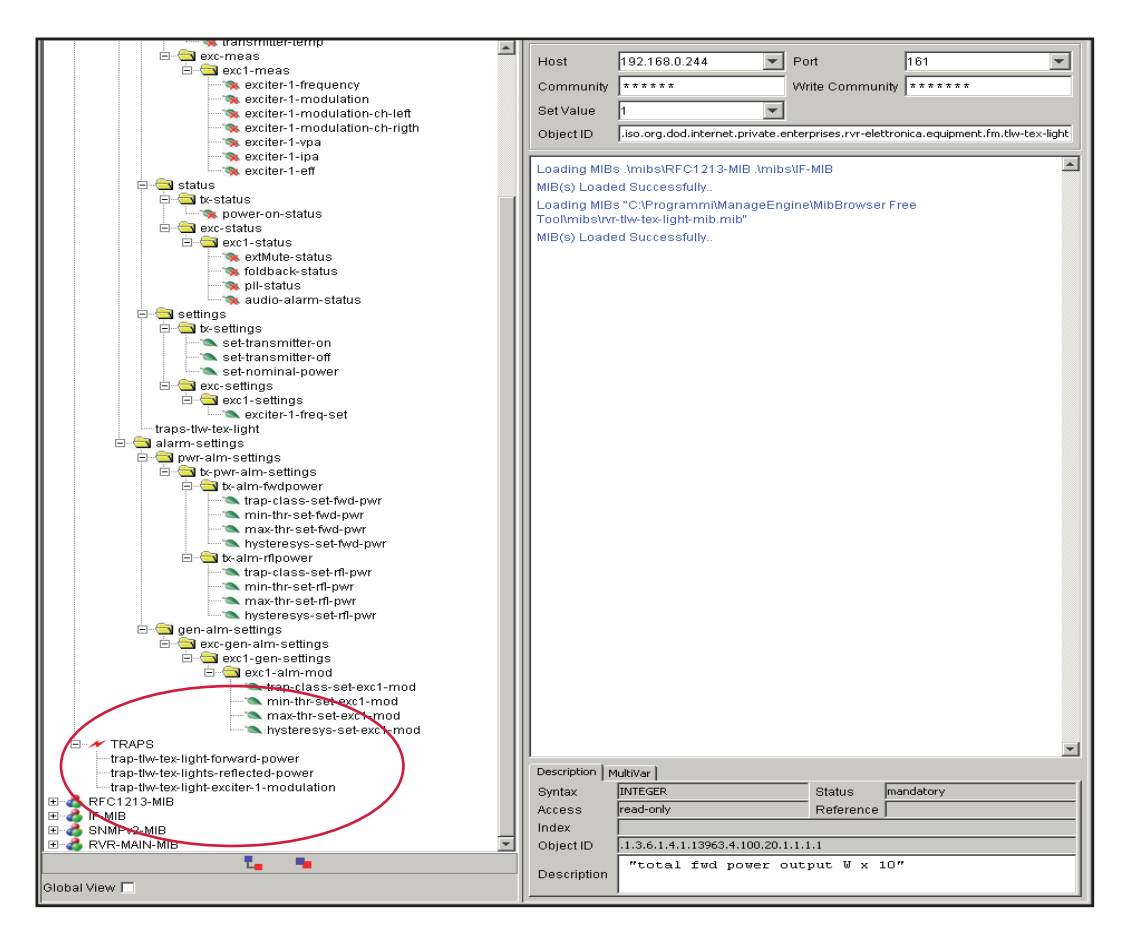

*Menù 8*

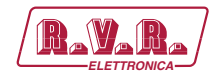

# **3. Connessione alla rete Internet**

Per poter collegare il sistema **/TLW-BLU-E** alla rete pubblica è necessario possedere una connessione ad internet tipicamente fornita attraverso un router con la funzione NAT (Network Address Translation) che permette agli apparati connessi in rete LAN di uscire con il numero IP pubblico del router e proteggere da eventuali tentativi di forzatura.

Nel caso si abbia la connessione direttamente con IP pubblico sulla presa LAN è consigliabile inserire un router/firewall per evitare di esporre direttamente il sistema **/TLW-BLU-E** alla rete pubblica ma gestire le sole porte utilizzate dal **/TLW-BLU-E** per le sue funzioni di interfaccia WEB e SNMP.

Il sistema utilizza in entrata la porta 80, non modificabile, come interfaccia WEB visibile da un qualsiasi Web Browser e la porta 161, non modificabile, come porta SNMP.

Per l'invio delle Trap SNMP il **/TLW-BLU-E** usa la porta 162, non modificabile.

Per far si che il **/TLW-BLU-E** sia visibile dall'esterno è necessario che nel router/ firewall sia settato il port forwarding, la funzione può avere nomi diversi a seconda della marca del router.

La porta 80 dall'IP pubblico verso l'IP del **/TLW-BLU-E** per il WEB e la porta 161 dell'interfaccia pubblica verso l'IP del **/TLW-BLU-E** per i dati in SNMP.

Per far si che l'apparato possa inviare le Trap, la rete deve poter utilizzare in uscita le relative porte 162 per le Trap.

L'IP dell'apparato come detto di default viene settato in RVR come 192.168.0.244 e dovrà essere modificato sulla rete configurata come LAN del vostro router e utilizzato per il port forwarding delle porte.

Nel caso si abbiano più apparati connessi in LAN dopo il router è necessario utilizzare porte diverse sull'interfaccia pubblica che verranno indirizzate alle porte fisse degli apparati **/TLW-BLU-E** che dovranno avere un IP di LAN diverso tra loro.

- **/TLW-BLU-E**#1 IP 192.168.0.244 Port forwarding port 80 > port 80 di 192.168.0.244
- **/TLW-BLU-E**#1 IP 192.168.0.244 Port forwarding port 161 > port 161 di 192.168.0.244
- **/TLW-BLU-E**#2 IP 192.168.0.245 Port forwarding port 81 > port 80 di 192.168.0.245
- **/TLW-BLU-E**#2 IP 192.168.0.245 Port forwarding port 163 > port 161 di 192.168.0.245

Con questa configurazione l'apparato **/TLW-BLU-E**#1 sarà visibile da WEB come http://ip.pubblico e l'apparato **/TLW-BLU-E**#2 sarà visibile da WEB come

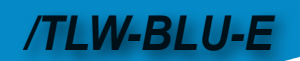

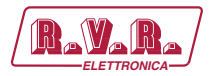

http://ip.pubblico:81, mentre come SNMP si dovrà usare la porta 161 per vedere il **/TLW-BLU-E**#1 e la porta 163 per vedere il **/TLW-BLU-E**#2.

Per l'invio delle Trap essendo in uscita non ci sono problemi, sempre che non ci siano limitazioni nell'uso della porta 162 volute dal provider del servizio.

Per conoscere l'IP Pubblico del nostro apparato è auspicabile avere un servizio di connessione ad IP FISSO che viene fornito dal provider, nel caso il servizio abbia un IP dinamico ci si dovrà affidare ad un servizio DNS che dia un nome al nostro IP e lo tenga aggiornato in caso di cambio di IP in modo da poter raggiungere il **/TLW-BLU-E** scrivendo sempre lo stesso nome.

Questo servizio viene fornito da molti provider, alcuni gratuitamente e altri a pagamento, e solitamente alcuni router includono questa funzione che può gestire il servizio su alcuni provider e in caso si debba utilizzare questo servizio dovrà essere programmato sul router seguendo le relative istruzioni in quanto, dato i vari metodi utilizzati per gestire questa funzione, non ci è possibile includere questo funzione nel sistema **/TLW-BLU-E**.

Nel caso il vostro nework abbia molti sistemi **/TLW-BLU-E** connessi ad internet il modo più sicuro e funzionale per gestire i sistemi è quello di creare una VPN tra tutte le postazioni e la sede in modo da avere tutti gli apparati nella stessa rete in modo da poterli visualizzare direttamente con il proprio IP senza le limitazioni delle porte diverse per apparati nella stessa postazione, non tutti i router hanno questa possibilità di programmazione, limiti nelle porte in uscita e di dover gestire un eventuale IP dinamico con un servizio DNS.

In questo caso il cliente dovrà appoggiarsi ad una azienda specializzata in reti per configurare il sistema di VPN tra le postazioni.

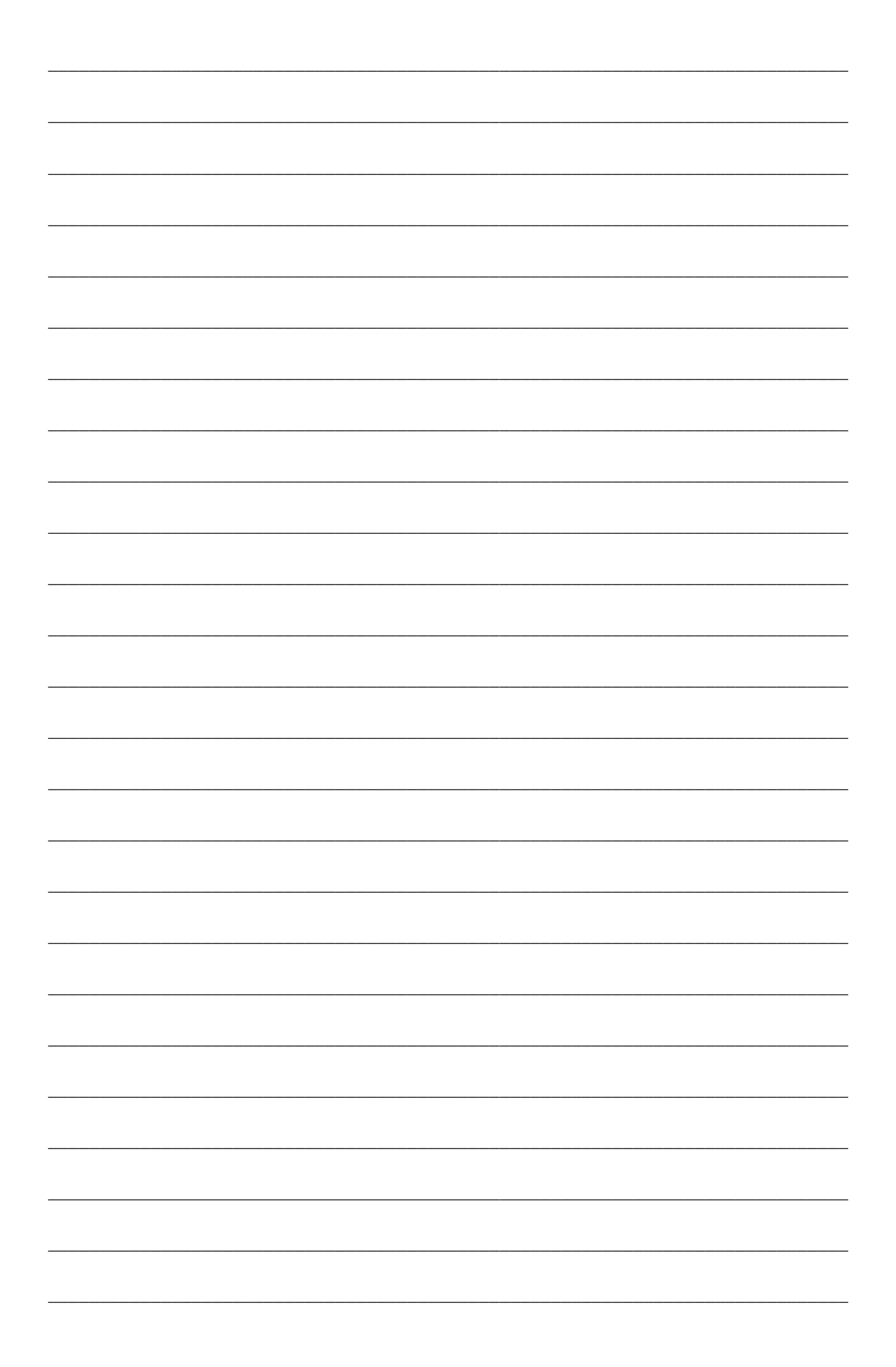

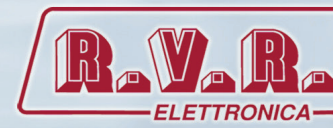

**R.V.R Elettronica S.p.A.** Via del Fonditore, 2 / 2c Zona Industriale Roveri **·** 40138 Bologna **·** Italy Phone: +39 051 6010506 **·** Fax: +39 051 6011104 e-mail: info@rvr.it **·**web: http://www-rvr-it

ISO 9001:2000 certified since 2000

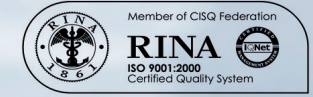

The RVR Logo, and others referenced RVR products and services are trademarks of RVR Elettronica S.p.A. in Italy, other countries or both. RVR ® 1998 all rights reserved. All other trademarks, trade names or logos used are property of their respective owners.